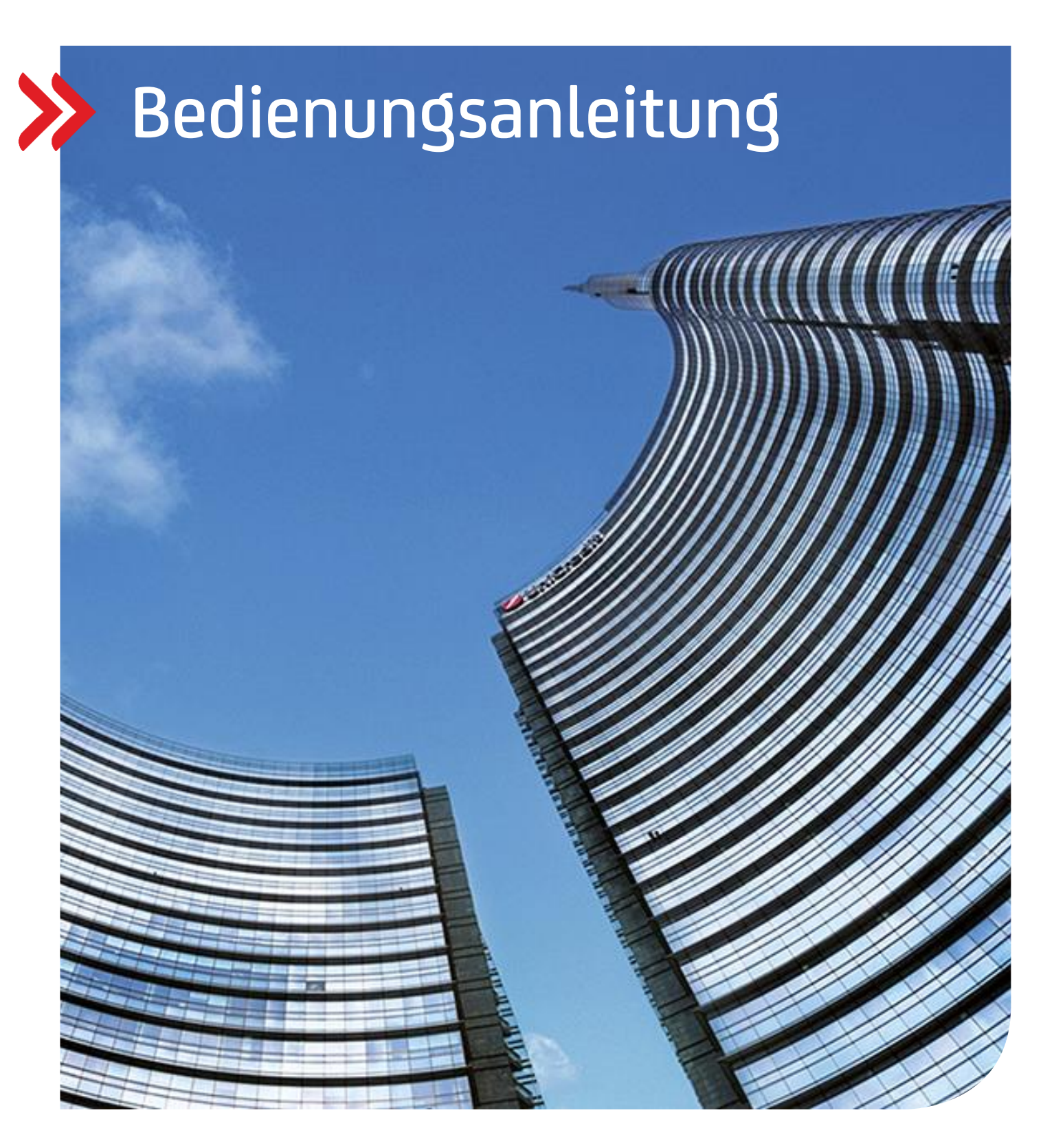

Corporate Portal – Digital Administration – Produkt und User Verwaltung - EBICS Verwaltung

Verwaltung von EBICS / UC eBanking global Kunden IDs im Corporate Portal

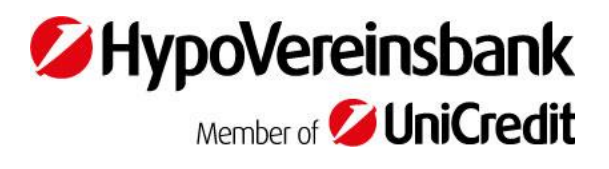

# <span id="page-1-0"></span>Inhalt

[ALLGEMEINE INFORMATIONEN ZUR BEDIENUNGSANLEITUNG](#page-2-0)

AUFRUF "PRODUKT- [UND USERVERWALTUNG"](#page-4-0)

ERLÄUTERUNG "PRODUKT- [UND USERVERWALTUNG](#page-7-0)" ÜBERSICHT

# ERLÄUTERUNG "[USER ÜBERSICHT](#page-9-0)"

- [USER DURCH KLONEN HINZUFÜGEN](#page-12-0)
- [USER MANUELL HINZUFÜGEN](#page-15-0)
- [USER MENÜ](#page-16-0)  DETAILS
- [USER MENÜ](#page-18-0)  ÄNDERN
- [USER MENÜ](#page-18-1)  LÖSCHEN

# [ERLÄUTERUNG "KONTO ÜBERSICHT"](#page-19-0)

- KONTO [HINZUFÜGEN](#page-19-1)
- KONTO [DETAILS](#page-20-0)
- [KONTO LÖSCHEN](#page-22-0)

[ERLÄUTERUNG "AUFTRAGSARTEN ÜBERSICHT"](#page-22-1)

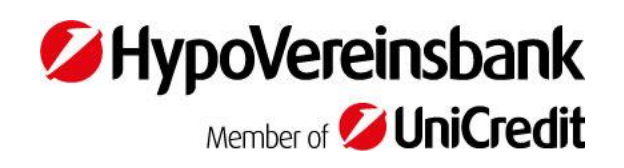

# <span id="page-2-0"></span>**[ALLGEMEINE INFORMATIONEN](#page-1-0) ZUR BEDIENUNGSANLEITUNG**

# **WELCHER SERVICE STEHT MIT DEM UPDATE DEZEMBER 2023 ZUR VERFÜGUNG?**

Inhalt des Selfservices:

• NEU ab 18.12.2023:

Für Kunden, die ihre Userverwaltung für das UC eBanking global und oder EBICS Kunden ID (NEU) administrieren wollen, ist es nun möglich eine EBICS Administrator Vollmacht (NEU) zu vergeben. Diese Vollmacht befähigt eine:n User:in die UC eBanking global / EBICS Userverwaltung vollkommen selbständig durchzuführen, ohne die Notwendigkeit eine:n Geschäftsführer:in / Prokurist:in in den Genehmigungsprozess einzubinden. Möchten Sie diese Vollmacht vergeben wollen kontaktieren Sie Ihre:n HVB-Bankansprechpartner:in.

#### **KUNDEN ID:**

- Überblick über alle UC eBanking global / EBICS Kunden IDs eines Kunden
- Anzeige des Ansprechpartners für die UC eBanking global / EBICS Kunden ID auf Kundenseite (NEU)

#### **USER:**

- Überblick über alle User:innen einer UC eBanking global / EBICS Kunden ID, sowie weiteren Detailansichten
- Statusanzeige von UC eBanking global / EBICS User:innen in einer Übersicht (NEU)
- Hinzufügen neuer User:innen zu einer UC eBanking global / EBICS Kunden ID
- Ändern von Userrechten (Auftragsarten, Konten, Unterschriftsklasse) (NEU)
- Löschen von User:innen

#### **KONTO:**

- Überblick über alle Konten einer UC eBanking global / EBICS Kunden ID, sowie weiteren Detailansichten
- Hinzufügen von Konten (inkl. individueller Gestaltung der abrufbaren Reports/ Auszügen / Avise)
- Löschen von Konten

#### **AUFTRAGSARTEN:**

• Überblick über alle Auftragsarten einer UC eBanking global / EBICS Kunden ID

#### **VORAUSSETZUNGEN ZUR NUTZUNG DES SERVICES?**

#### 1. **Das Unternehmen UND**

2. **Mindestens ein/e einzelzeichnungsberechtigte/s/r** bzw. **zwei gemeinsam zeichnungsberechtigte/s Vertretungsorgan/e** (Geschäftsführer:innen, Vorstände etc.) **Prokurist:innen** und/oder ein **EBICS Administrator:in** muss/müssen für den Service im Corporate Portal angemeldet sein.

Sollten Sie oder Ihr Unternehmen noch nicht für diesen Service angemeldet sein, wenden Sie sich bitte an Ihre:n HVB-Bankansprechpartner:in.

# **DEFINITIONEN FÜR DIESE ARBEITSHILFE:**

- Vertretungsorgan = Gemäß Register zeichnungsberechtigte:r Geschäftsführer:in, Vorstand/Vorständin etc. -> NICHT Prokurist:in
- Vertretungsmacht = Berechtigung eines Corporate-Portal-Users, die sowohl für Vertretungsorgane als auch für Prokurist:innen gemäß Register vergeben werden kann → Berechtigung wird durch Ihre:n HVB-Bankansprechpartner:in erfasst.
- EBICS Administrator = Berechtigung eines Corporate-Portal Users, die durch gemäß Register zeichnungsberechtige Vertretungsorgane vergeben werden kann. → Berechtigung wird durch Ihre:n HVB Bankansprechpartner:in durch vorherige Einholung eines entsprechenden Formulars erfasst.

#### **SPRACHE WECHSELN**

Über die Einstellungen in der Kopfzeile können Sie die Sprache zwischen Deutsch und Englisch wechseln.

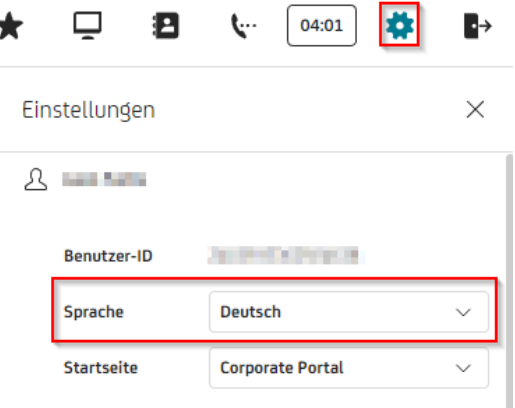

# **KONTAKTDATEN VERWALTEN**

Über die Einstellungen können Sie auch Ihre Kontaktdaten verwalten.

Dadurch können Sie bestimmen, für welche Art von Benachrichtigung Sie wie informiert werden wollen.

Wichtig: Hinterlegen Sie am besten sowohl eine E-Mail Adresse, als auch eine Mobilfunknummer, dadurch stellen Sie sicher, dass alle Funktionen, wie zum Beispiel "Digitale Unterschrift" funktionieren.

Die Mobilfunknummer muss aktuell mit Plus und Ländervorwahl Beispiel: "+49" oder

zwei führenden Nullen Beispiel: "0049" hinterlegt werden.

#### Benachrichtigungen

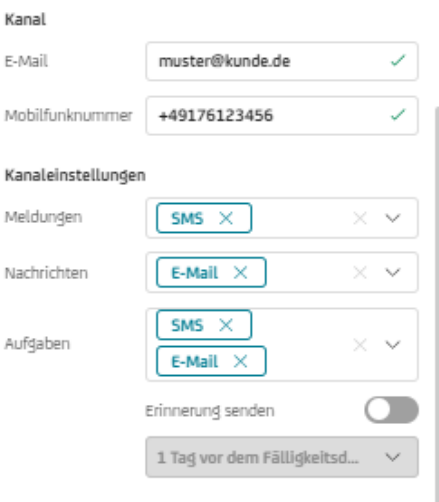

# <span id="page-4-0"></span>**[AUFRUF PRODUKT UND USERVERWALTUNG](#page-1-0)**

Die "Digital Administration" können im Corporate Portal angemeldete Vertretungsorgane/ Prokurist:innen und berechtigte EBICS Administratoren User:innen nutzen.

**SCHRITT 1 – ANMELDUNG IM CORPORATE PORTAL**

Melden Sie sich i[m Corporate Portal](http://corporateportal.unicreditgroup.eu/portal/germany/login) mit Ihren Zugangsdaten an.

# **SCHRITT 2 - AUFRUF DER "DIGITAL ADMINISTRATION"**

Rufen Sie die "Digital Administration" im Corporate Portal auf  $\rightarrow$  "Öffnen"

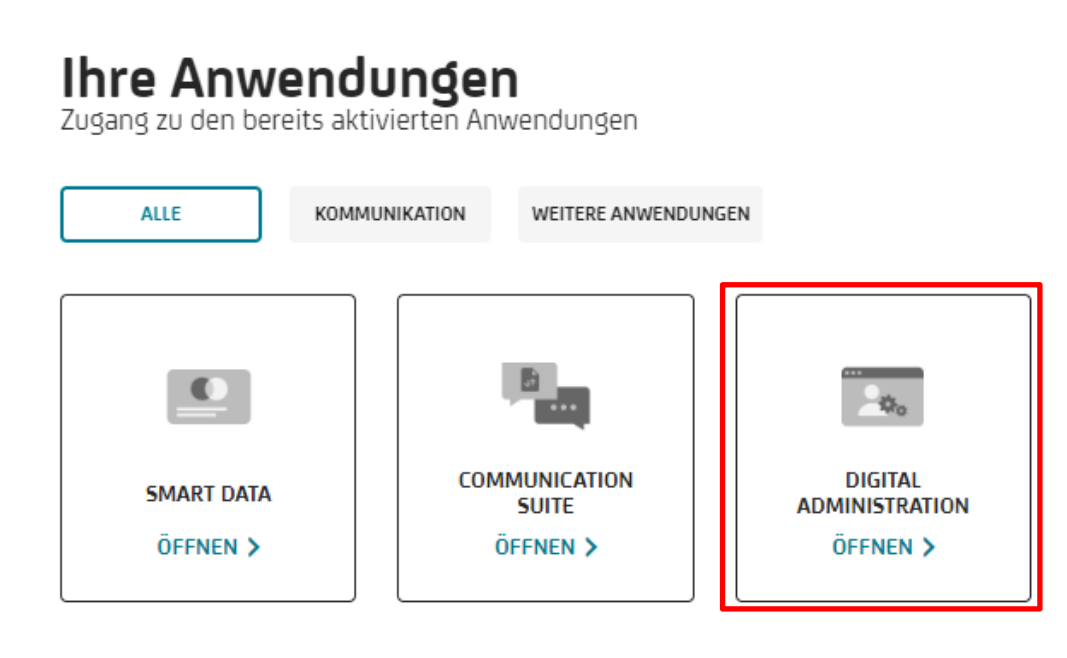

# **SCHRITT 3 - AUSWAHL DES GEWÜNSCHTEN UNTERNEHMENS:**

Sind Sie für mehrere Firmen im Corporate Portal angemeldet, müssen Sie das gewünschte Unternehmen

auswählen und die Auswahl mit "Ausführen" bestätigen.

Alternativ können Sie das gewünschte Unternehmen über den Firmennamen in der "Suche" suchen.

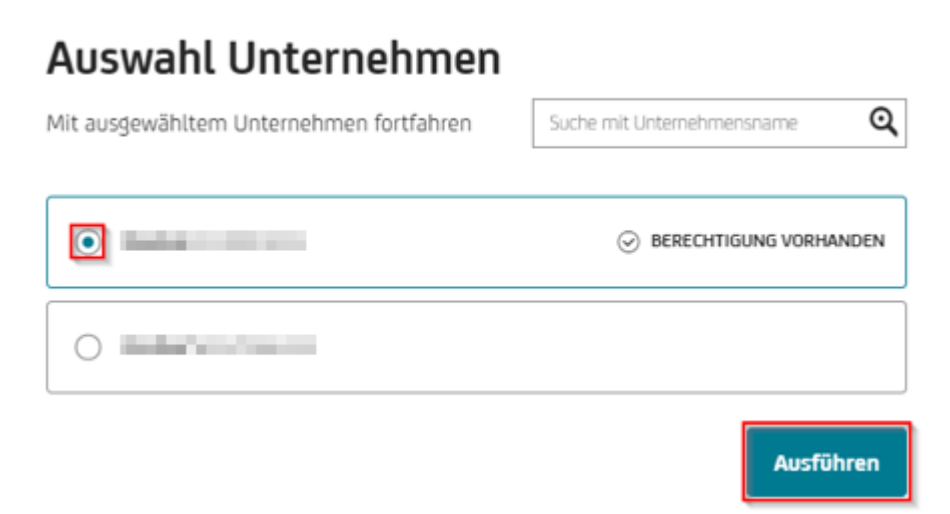

Wird das gewünschte Unternehmen nicht angezeigt, wurde dieses Unternehmen noch nicht im Corporate Portal angemeldet. Bitte wenden Sie sich an Ihre:n HVB-Bankansprechpartner:in.

# **ERLÄUTERUNGEN ZUR ANSICHT:**

 $\odot$  BERECHTIGUNG VORHANDEN

= Das Unternehmen ist im Corporate Portal bereits angemeldet und für dieses Unternehmen wurde Ihre "Vertretungsmacht" als Vertretungsorgan/ Prokurist:in oder Ihr Administratoren Recht im Corporate Portal bereits hinterlegt.

Wählen Sie als Vertretungsorgan/Prokurist:in ein Unternehmen, bei dem "Berechtigung vorhanden" nicht angezeigt wird, erscheint folgende Fehlermeldung.

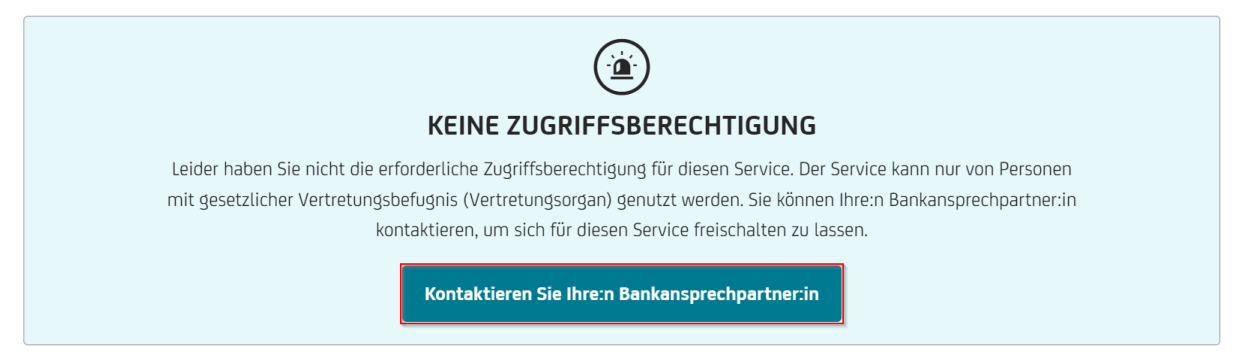

Über den Button "Kontaktieren Sie Ihre:n Bankansprechpartner:in" können Sie den Zugriff beantragen. Ihr:e Bankansprechpartner:in erhält eine Nachricht mittels Communication Suite und wird Ihre Zugriffsanfrage prüfen. Nach Beantragung des Zugangs beim Bankmitarbeiter erscheint folgende Meldung:

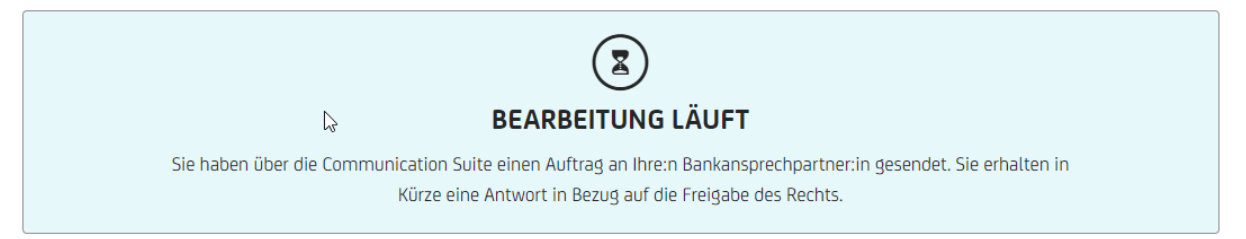

→ Bitte warten Sie bis Ihre:n HVB-Bankansprechpartner:in die Vertretungsmacht zugeordnet hat.

# **SCHRITT 4 - AUFRUF DER "PRODUKT- UND USERVERWALTUNG" IN DER "DIGITAL ADMINISTRATION"**

Nach Auswahl des Unternehmens mit "Berechtigung vorhanden", öffnet sich die Seite "Digital Administration". Dort können Sie zwischen den beiden "Kacheln"

- 1. Produkt- und User-Verwaltung und
- 2. Kontoverwaltung

wählen.

# **Digital Administration**

Die einfache Verwaltung Ihrer Corporate Portal Produkte, Berechtigungen und weitere digitale Services.

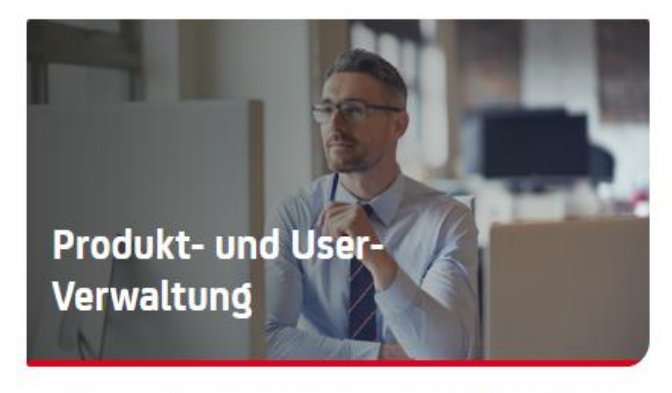

Hier können Sie die User, deren Berechtigungen und die Produkte im Corporate Portal verwalten.

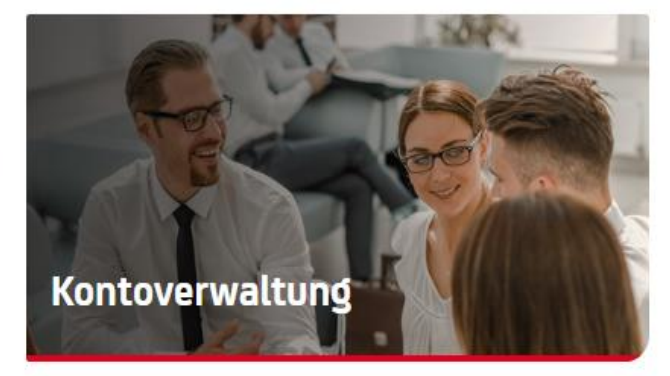

Verwalten Sie hier digital die Vertretungsberechtigungen für Ihre Konten.

ZUGANG >

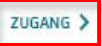

Die **UC eBanking global / EBICS Kunden ID Verwaltung** für die User / Konten Ihres ausgewählten Unternehmens erfolgt unter Produkt- und Userverwaltung → "Zugang" anklicken

## **ERLÄUTERUNGEN ZUR ANSICHT:**

Ihr ausgewähltes Unternehmen sehen Sie in der linken oberen Ecke dieser Seite.

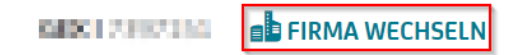

Über "Firma wechseln" können Sie ein anderes Unternehmen auswählen. Voraussetzung ist, dass das gewünschte Unternehmen im Corporate Portal bereits angemeldet und für Sie von der Bank die Vertretungsmacht für dieses Unternehmen bereits hinterlegt wurde.

Wird das gewünschte Unternehmen nicht angezeigt, wenden Sie sich bitte an Ihre:n HVB-Bankansprechpartner:in.

Anmerkung: Unter Produkt- und Userverwaltung können Sie als Vertretungsorgan/Prokurist:in z. B. auch Corporate-Portal-User erfassen/verwalten, Sicherungsmedien sperren und OTC-Berechtigungen hinterlegen.

# <span id="page-7-0"></span>**[ERLÄUTERUNG ÜBERSICHT](#page-1-0) "PRODUKT- UND USERVERWALTUNG"**

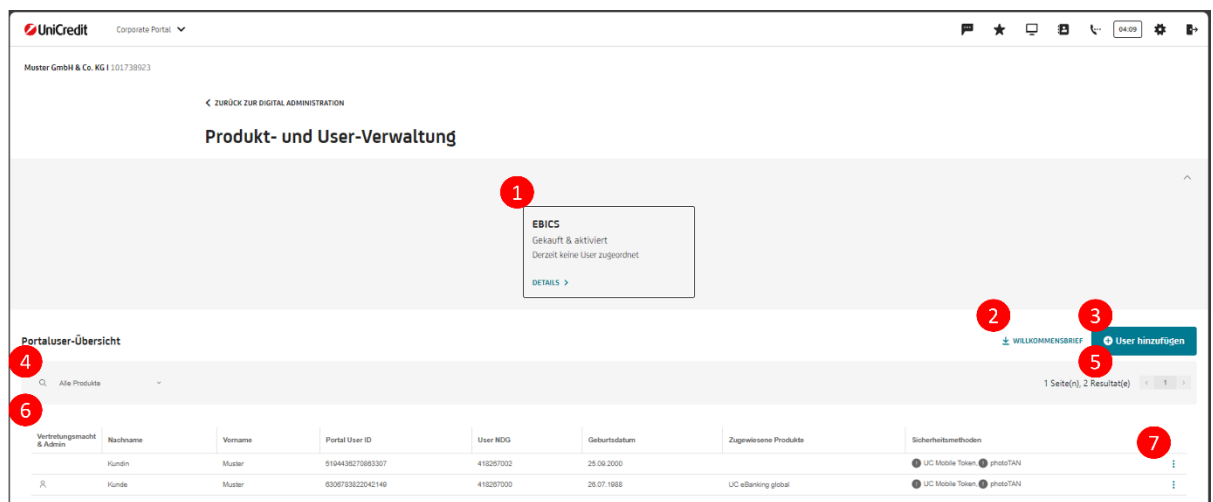

In der "Produkt- und Userverwaltung" stehen Ihnen folgende Informationen/Services zur Verfügung:

1

2

 $\mathbf{z}$ 

Überblick über bestehende Produkte, die über "Details" geöffnet werden können.

- Download eines pdf-Willkommensbriefs, der eine Anleitung zum erstmaligen Login ins Portal, sowie eine Portal User Übersicht beinhaltet.
- <span id="page-7-1"></span>Hinzufügen eines neuen Portal Users. Hierfür benötigen Sie den Vornamen, Nachnamen, Geburtsdatum, TIN und ggf. Mail Adresse und Mobilnummer der/des neuen User:in. Wie ein:e neuer User:in ins Portal gelangt, finden Si[e hier](https://www.hypovereinsbank.de/hvb/unternehmen/konto-zahlungsverkehr/ebanking-loesungen/quick-guides-de) unter Initialisierung mit Smartphone / PhotoTAN. 3
- Such- /Filteroption, um nach Usern mit zugewiesenen Produkten zu suchen. 4
- Umblättern Funktion, falls es mehr als nur eine Seite an Portal Usern gibt. 5
- Übersichtstabelle mit allen Portal Usern, die bei dem aktuell ausgewählten Unternehmen hinterlegt sind. 6
	- Weitere Optionen zur Verwaltung der Sicherheitsmethoden und der Vergabe für Spezialberechtigungen (OTC).

# **SCHRITT 5 - AUFRUF DER "UC EBANKING GLOBAL / EBICS VERWALTUNG" IN DER "PRODUKT UND USERVERWALTUNG"**

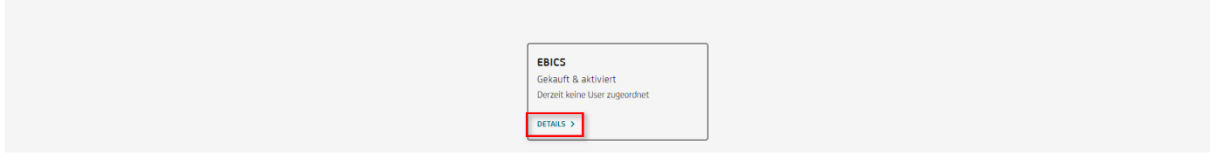

Klicken Sie auf "DETAILS" innerhalb der "EBICS" Kachel.

Sind dem ausgewählten Unternehmen mehrere Kunden IDs zugeordnet, werden Sie noch gefragt, welche Kunden ID Sie verwalten möchten.

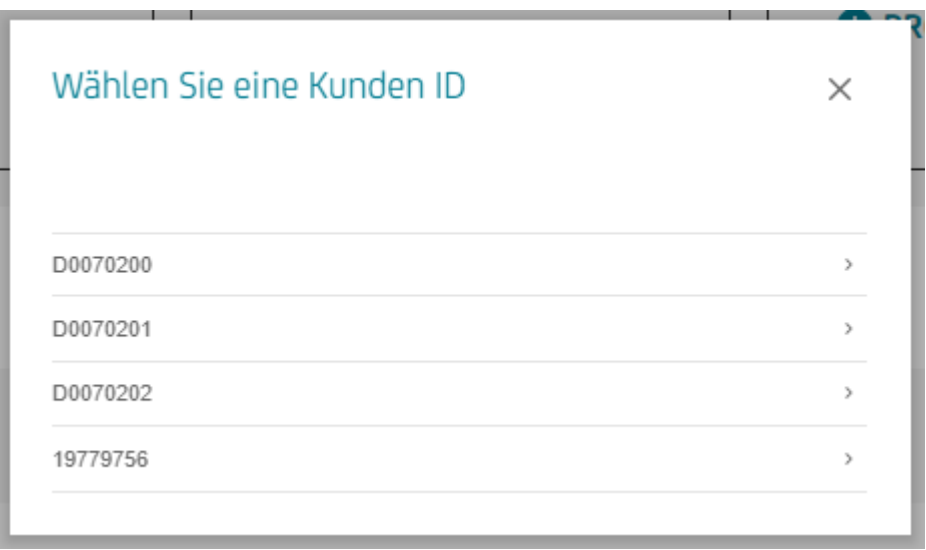

Sollte dem ausgewählten Unternehmen nur eine Kunden ID zugeordnet sein, so wir die Verwaltung direkt geöffnet.

# <span id="page-9-0"></span>**[ERLÄUTERUNG "EBICS / UC EBANKING GLOBAL VERWALTUNG" –](#page-1-0) "USER ÜBERSICHT"**

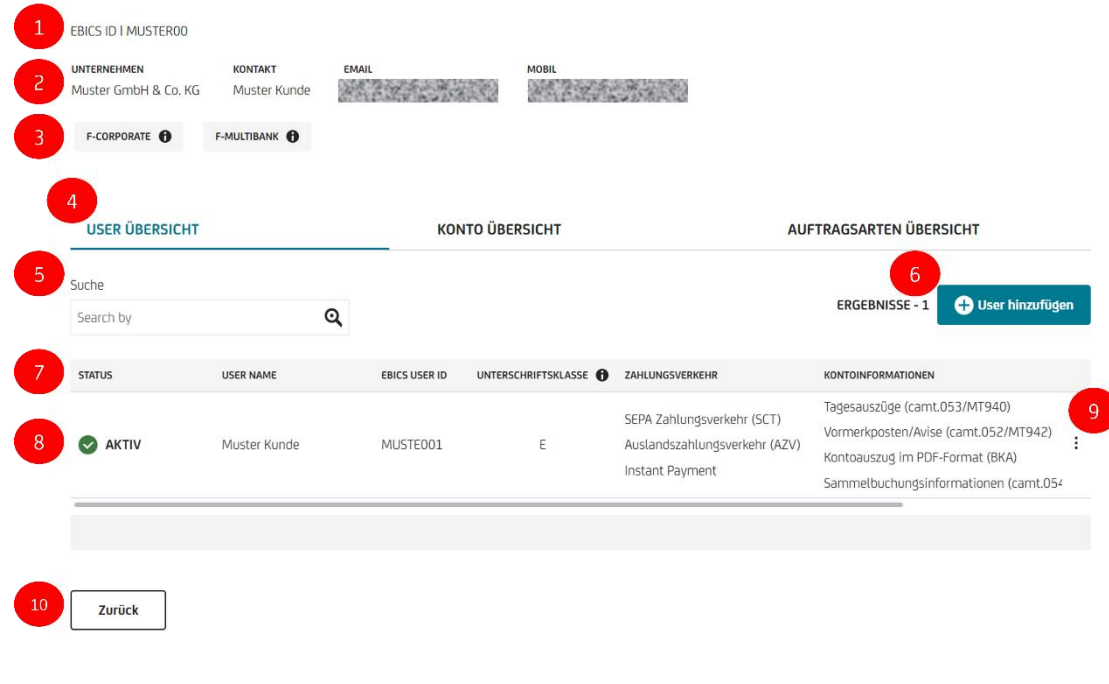

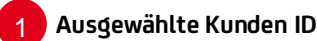

EBICS ID I MUSTER00

Sind mehrere Kunden IDs unter diesem Unternehmen verwaltbar, so wird KUNDEN ID ÄNDERN  $\sigma$  angezeigt, um auf eine Kunden ID zu wechseln.

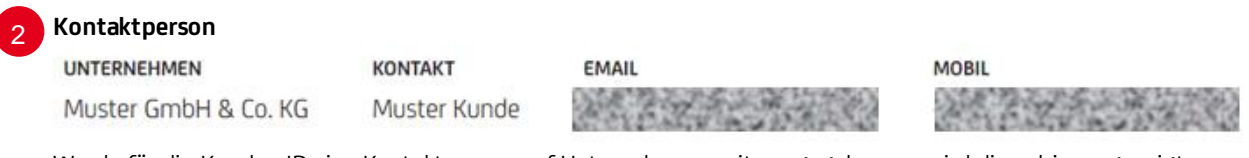

Wurde für die Kunden ID eine Kontaktperson auf Unternehmensseite angegeben, so wird diese hier angezeigt. Soll die Kontaktperson geändert werden, so wenden Sie sich an Ihre:n HVB Bankansprechpartner:in.

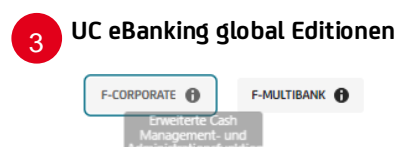

Zeigt für UC eBanking global an, welche Edition genutzt wird. Wenn Sie mit der Maus über  $\bullet$  fahren, erhalten Sie eine kurze Beschreibung der Edition.

#### Aktuell ausgewählte Ansicht. - "USER ÜBERSICHT"

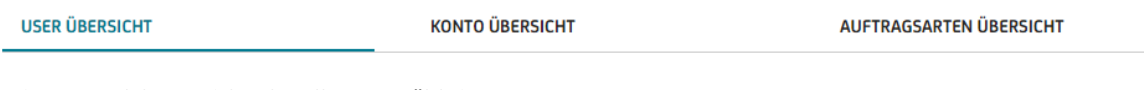

Zeigt an, welche Ansicht aktuell ausgewählt ist. Durch Klicken auf einen anderen "Tab", wechselt die Ansicht.

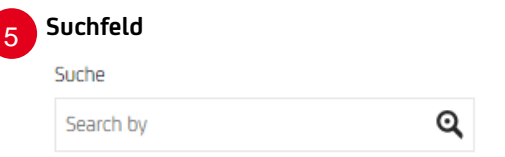

Mit dem Suchfeld kann je nach ausgewählter Ansicht zum Beispiel nach Namen, Kontonummer, IBAN oder EBICS User ID gesucht werden.

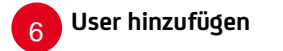

4

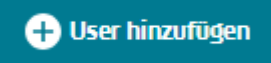

Möchten Sie eine:n neue:n User:in zu der aktuellen Kunden ID hinzufügen und mit Auftragsarten, Unterschriftsklasse und Konten ausstatten, können Sie über "User hinzufügen" den Prozess starten. Weitere Informationen zum Prozess siehe Abschnit[t ERLEUTERUNG PROZESS](#page-12-0) "USER DURCH KLONEN HINZUFÜGEN"

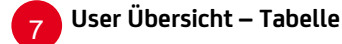

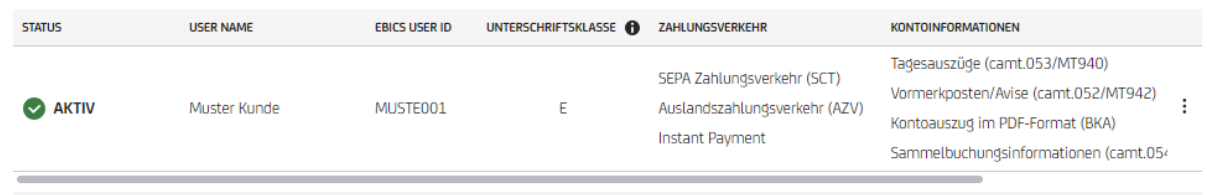

In der Tabelle finden Sie auf den ersten Blick welchen Status (siehe $\, \, s \,$ ) ein:e User:in hat, welchen Namen die/der User:in hat, welche EBICS USER ID der/dem User:in zugewiesen ist, welche Unterschriftsklasse ein:e User:in für Zahlungsverkehr relevante Auftragsarten hat (dabei wird im der Tabelle nur die "höchste" Unterschriftsklasse angezeigt, ein:e User:in kann pro Zahlungsverkehrs relevante Auftragsarten verschiedene Unterschriftsklassen haben), welche Auftragsartpakete ein:e User:in hat. Unter den User Details finden Sie erweiterte Informationen bezüglich Unterschriftklasse und Individual Auftragsarten (siehe 9).

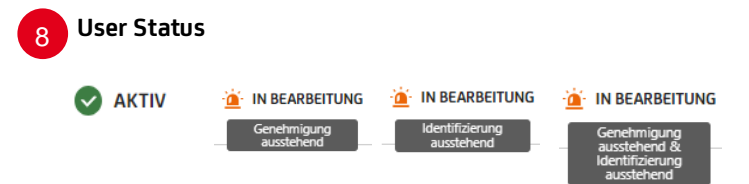

Ein:e User:in kann zwei verschiedene Status haben.

Aktiv = die/der User:in ist identifiziert und hat die Genehmigung erhalten im UC eBanking global / EBICS zu arbeiten. In Bearbeitung = kann entweder bedeuten, dass die Identifizierung des Users noch ausstehend ist, dass die Genehmigung noch ausstehend ist, oder beides.

Wenn Sie mit der Maus auf "IN BEARBEITUNG" gehen, wird Ihnen der Grund genannt.

#### **User Editieroptionen**  $\overline{Q}$

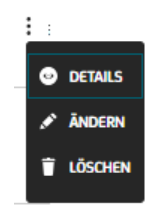

Über das "Drei-Punkte-Menü" finden Sie die Möglichkeit weitere "DETAILS" zu der/dem ausgewählten User:in zu finden, durch "**Ändern**" können Sie bei eine/r/m User:in Auftragsarten hinzufügen oder entfernen, die Unterschriftsklasse ändern oder weitere Konten der Firma hinzufügen oder entfernen. Mit "LÖSCHEN" können Sie eine/r/m User:in von der aktuellen Kunden ID komplett entfernen (Vorsicht: diese:r User:in kann dieser Kunden ID auf bestimmte Zeit nicht mehr zugewiesen werden).

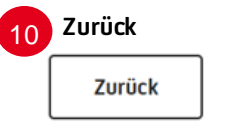

Der Zurück-Button bringt Sie wieder zurück zur Produkt- und Userverwaltung.

# <span id="page-12-0"></span>**[ERLÄUTERUNG PROZESS](#page-1-0) "USER DURCH KLONEN HINZUFÜGEN"**

Starten Sie den Prozess mit Klick auf **+ User hinzufügen** 

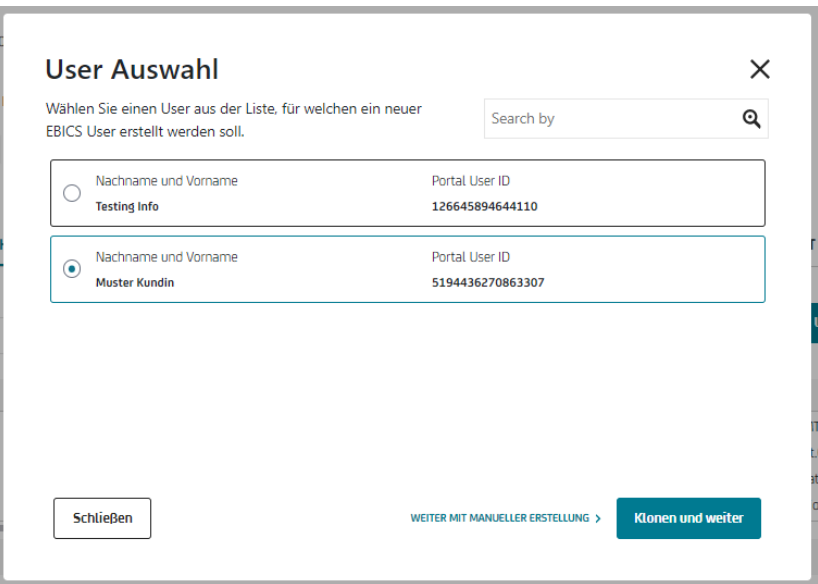

Wählen Sie aus der angezeigten Liste die/den User:in aus, den Sie hinzufügen möchten.

Ist die/der gewünschte User:in nicht in der Liste, muss dieser vorher in der Produkt- und Userverwaltung als neuer Portal User hinzugefügt werden. (siehe Abschnitt [ERLÄUTERUNG ZUR ÜBERSICHT "PRODUKT](#page-7-1)- UND USERVERWALTUNG" Punkt 3)

Im Anschluss können Sie auswählen, ob Sie die/den neue:n User:in manuell anlegen möchten oder ob Sie eine:n bestehende:n User:in als Vorlage klonen möchten.

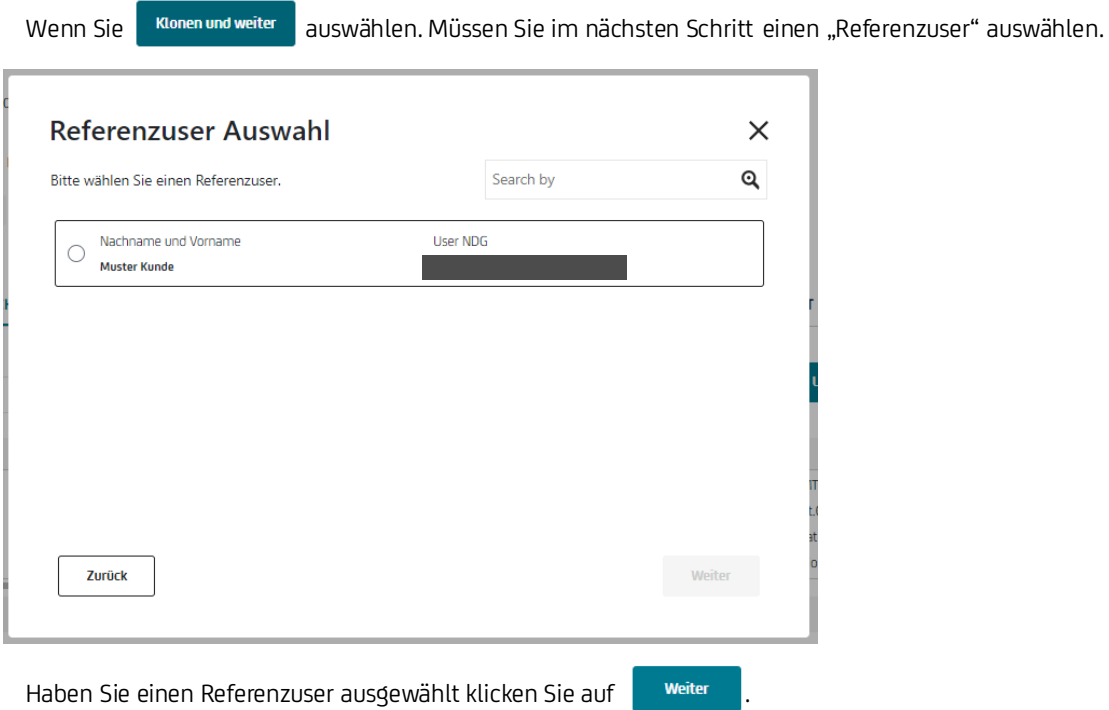

Sie erhalten eine Zusammenfassung mit welchen Auftragsarten, Unterschriftsklassen und Konten die/der neue User:in ausgestattet wird.

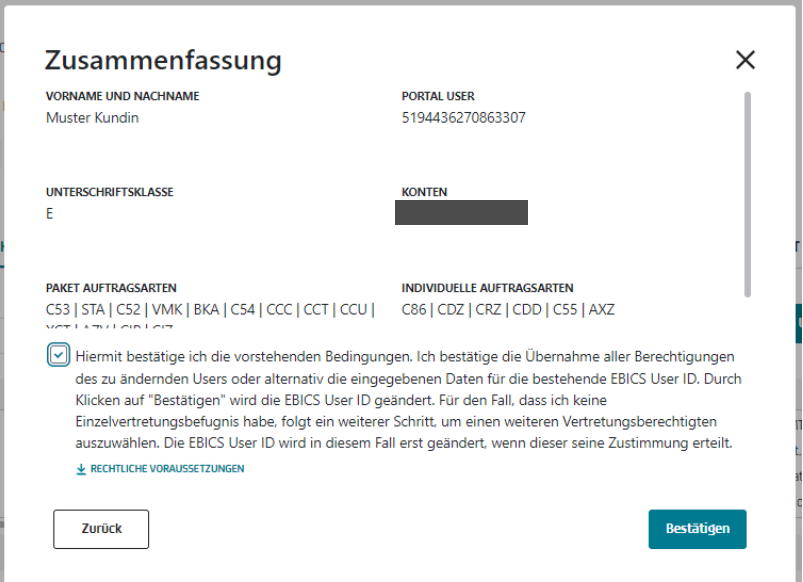

Um die Usererstellung final bestätigen zu können, muss vorher ein Haken bei der Checkbox gesetzt werden. Rechtliche Voraussetzungen können Sie mit Klick auf  $\pm$  RECHTLICHE VORAUSSETZUNGEN per PDF downloaden. Durch Bestätigen wird die Usererstellung technisch angestoßen.

Sind Sie in der Rolle als ein/e **gemeinschaftlich zeichnungsberechtigte:r** User:in in diesem Prozess, müssen Sie im Anschluss noch eine:n weitere:n Genehmiger:in auswählen.

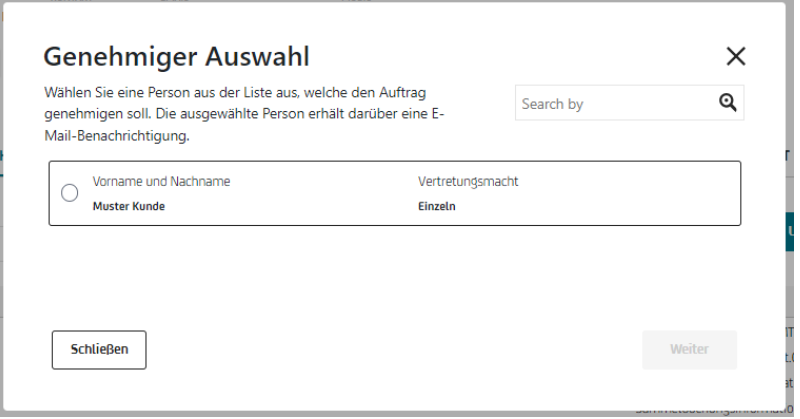

Sollten Sie als **einzelzeichnungsberechtigte:r** User:in diesen Prozess durchlaufen, so wird die/der User:in direkt angelegt. Sollte die/der User:in noch nicht identifiziert sein, so befindet er sich auch in Status "IN BEARBEITUNG".

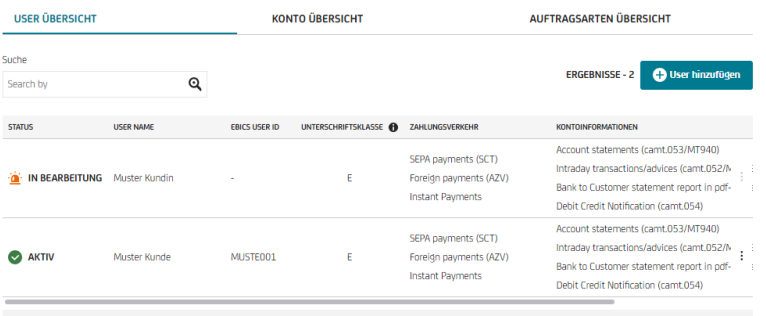

Musste ein/e zweite/r Genehmiger:in ausgewählt werden, so wird dieser/diese im Anschluss über die im Portal hinterlegte E-Mail-Adresse informiert, dass eine neue Aufgabe in der "LISTE OFFENER AUFTRÄGE" zur Prüfung vorliegt. Die offenen Aufträge finden Sie unter "Digital Administration".

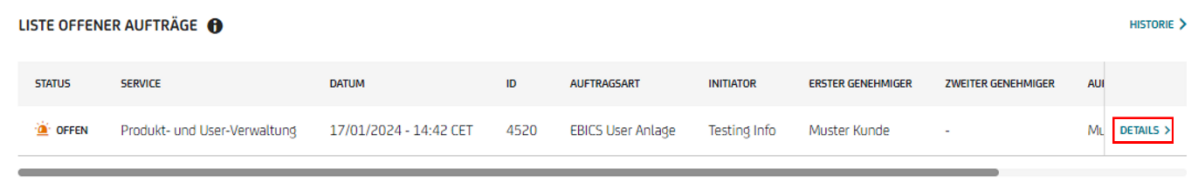

Die/Der Genehmiger:in muss sich im Corporate Portal einloggen und. "Digital Administration" öffnen. Anschließend in der Liste der offenen Aufträge den entsprechenden Auftrag über "DETAILS" öffnen.

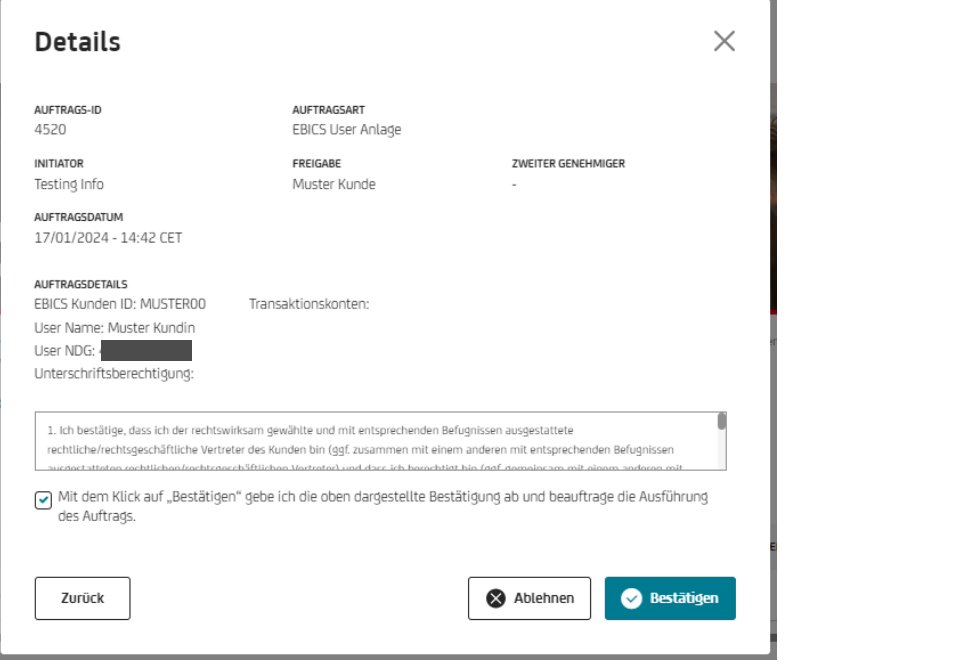

Als Genehmiger:in haben Sie dann die Option den Auftrag abzulehnen, indem Sie auf | @ Ablehnen | klicken, oder zu bestätigen indem Sie auf estätigen klicken.

# <span id="page-15-0"></span>**[ERLÄUTERUNG PROZESS "USER MANUELL HINZUFÜGEN"](#page-1-0)**

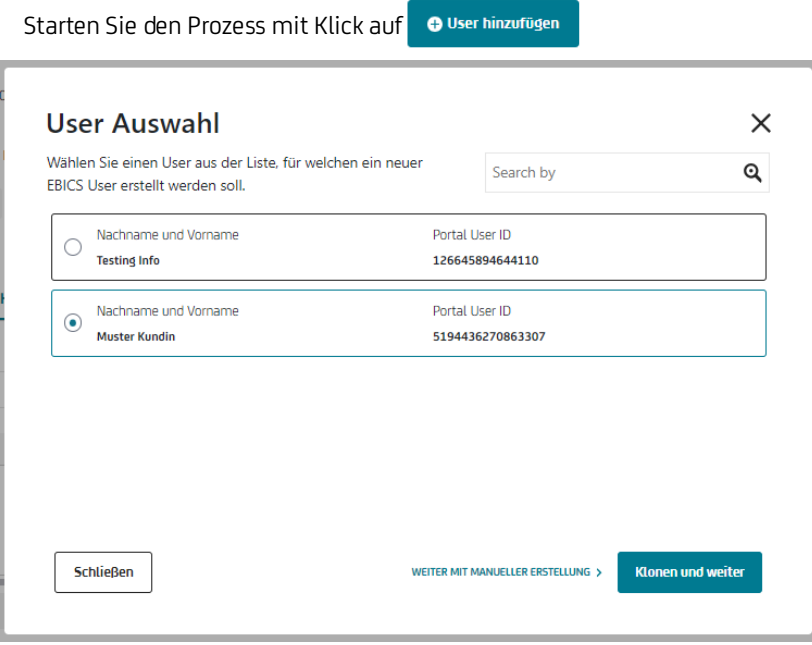

Wenn Sie werter MIT MANUELLER ERSTELLUNG > auswählen, erhalten Sie die Möglichkeit die Auftragsarten, die aktuell in der Kunden ID verfügbar sind, der/dem neuen User:in individuell zuzuweisen.

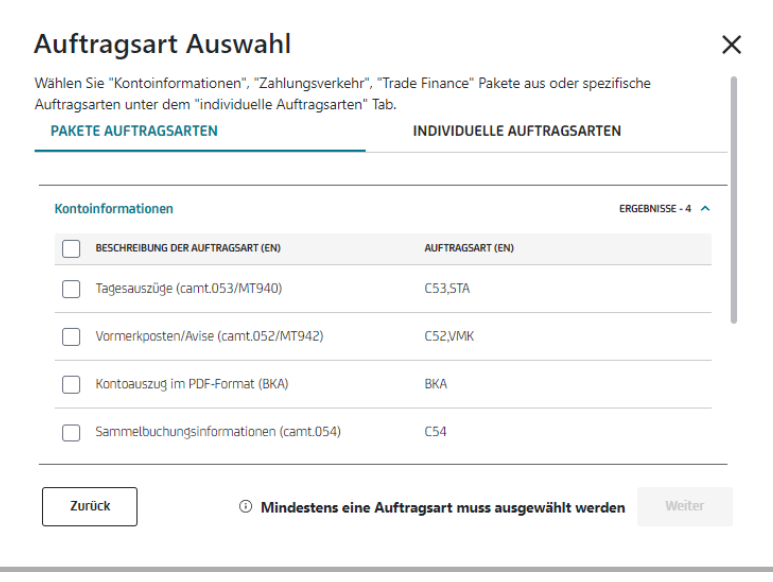

Je nach Auswahl der Auftragsarten müssen Sie der/dem User:in im nächsten Schritt noch eine Unterschriftsklasse sowie mindestens ein Konto zuweisen.

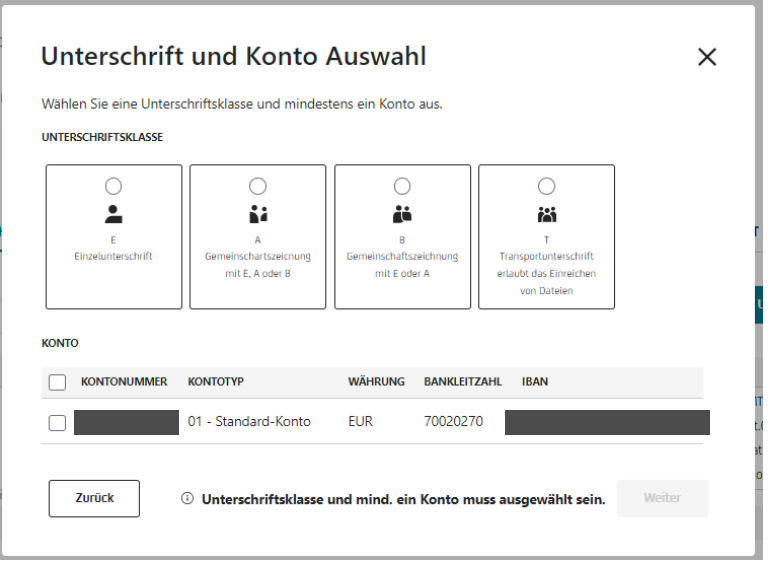

Die Unterschriftsklassen werden in vier Klassen eingeteilt.

- E = Einzelunterschrift
- A = Gemeinschaftszeichnung mit E, A oder B
- B = Gemeinschaftszeichnung mit A oder A
- T = Transportunterschrift, erlaubt es ausgehende Zahlungsverkehr Auftragsarten einzureichen.

Der Rest des Prozesses funktioniert dann analog "ERLÄUTERUNG PROZESS "USER DURCH KLONEN HINZUFÜGEN"

# <span id="page-16-0"></span>**[ERLÄUTERUNG "USER](#page-1-0) MENÜ – DETAILS"**

Unter den Details erhalten Sie genauere Informationen zu einzelnen Userrechten und welche Konten verwaltet werden können.

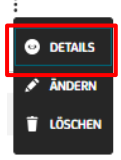

Klicken Sie auf das "Drei-Punkte-Menü" und wählen Sie die Option "DETAILS" aus.

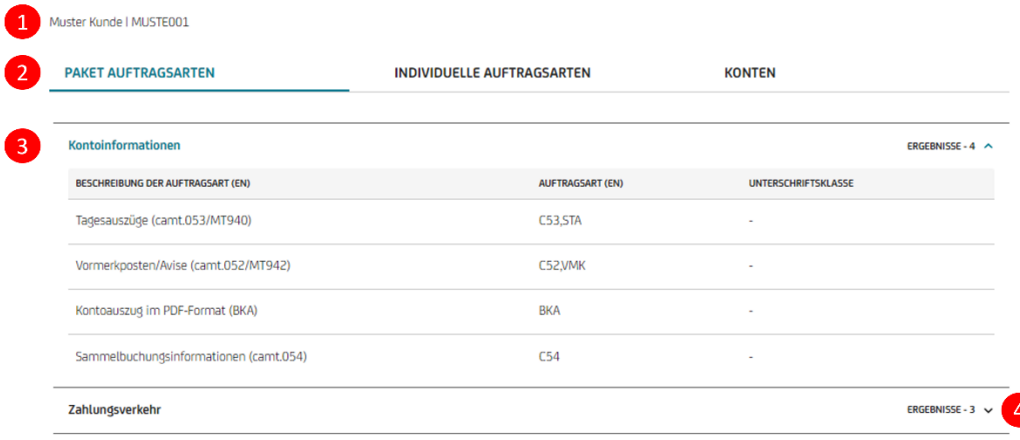

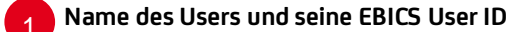

Muster Kunde | MUSTE001

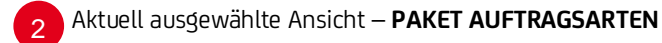

**PAKET AUFTRAGSARTEN** 

**INDIVIDUELLE AUFTRAGSARTEN** 

**KONTEN** 

Zeigt an welche Ansicht aktuell ausgewählt ist. Durch Klicken auf einen anderen "Tab" wechselt die Ansicht.

- Unter der Ansicht "**Paket Auftragsarten**" erhalten Sie eine Übersicht, welche Pakete der/dem User:in aktuell zugewiesen sind, sowie die jeweilige Unterschriftsklasse bei Zahlungsverkehrs Auftragsarten.

- Unter der Ansicht "**Individuelle Auftragsarten**" erhalten Sie eine Übersicht, welche individuellen Auftragsarten der/dem User:in aktuell zugewiesen sind, sowie die jeweilige Unterschriftsklasse bei Zahlungsverkehrs Auftragsarten.

- Unter der Ansicht "**Konten**" erhalten Sie eine Übersicht, welche Konten der/dem User:in aktuell zugewiesen sind.

#### Übersicht Auftragsarten - Tabelle 3

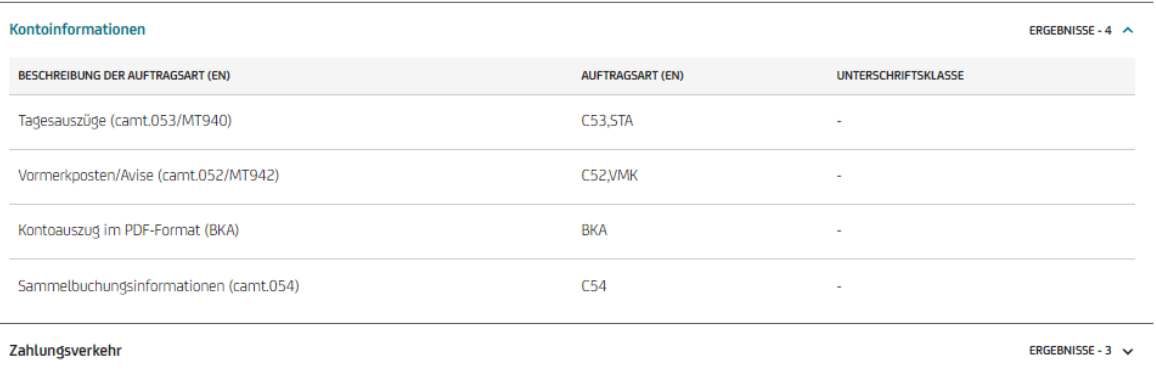

Die Tabelle "**Paket Auftragsarten**" zeigt eine Beschreibung zu den jeweiligen Auftragsarten die logisch in einem Paket gebündelt sind.

Die Tabelle "**Individuelle Auftragsarten**" zeigt eine Beschreibung zu den jeweiligen individuellen Auftragsarten.

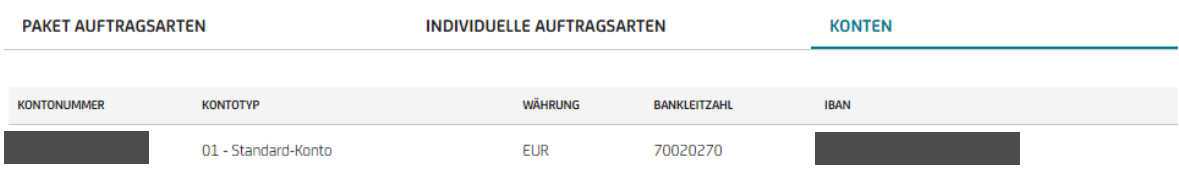

Die Tabelle "Konten" gibt Informationen über die Kontodetails.

Abschnitte innerhalb der Tabellen können mittels v aufgeklappt werden und mittels **×** zugeklappt werden. 4

# <span id="page-18-0"></span>**[ERLÄUTERUNG "USER](#page-1-0) MENÜ – ÄNDERN"**

Unter "Ändern" ist es Ihnen möglich eine/r/m User:in weitere Auftragsarten zu zuweisen oder zu entziehen. Des Weiteren kann die Unterschriftsklasse geändert werden und die zu verwaltenden Konten erweitert bzw. eingeschränkt werden.

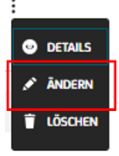

Klicken Sie auf das "Drei-Punkte-Menü" und wählen Sie die Option "ÄNDERN" aus.

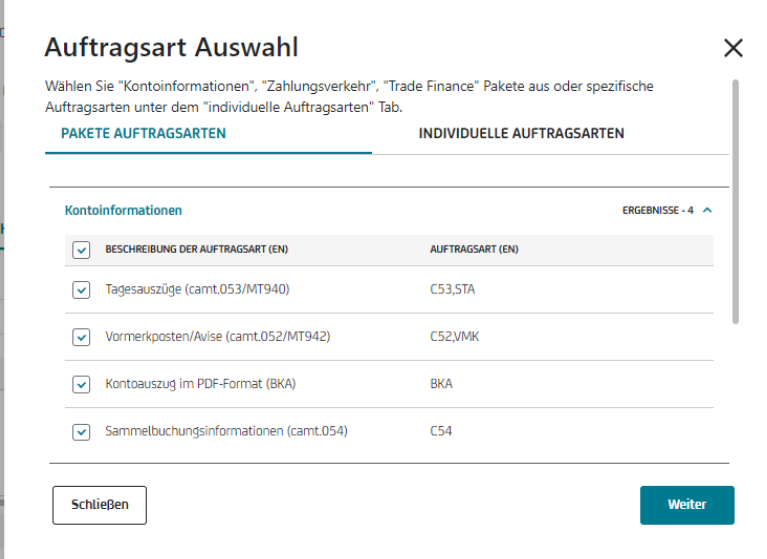

Der Unterschied zu "User hinzufügen" ist, dass nun die Auftragsarten, welche der/dem User:in aktuell zur Verfügung stehen, bereits vorselektiert sind.

Diese Auftragsarten können nun entnommen werden bzw. noch nicht selektierte Auftragsarten hinzugefügt werden. Je nachdem, ob Sie zahlungsverkehrsrelevante Auftragsarten im Bestand der/dem User:in haben, werden Sie, wie auch bei dem Prozess "User hinzufügen" gefragt mit welcher Unterschriftsklasse und welchen Konten die/der User:in ausgestattet werden soll.

Auch hier wird die aktuell hinterlegte Unterschriftsklasse vorselektiert angezeigt. Bei den Konten verhält es sich genauso. In beiden Kategorien können Änderungen vorgenommen werden.

# <span id="page-18-1"></span>**[ERLÄUTERUNG "USER](#page-1-0) MENÜ – LÖSCHEN"**

Durch die "Löschen" Funktion haben Sie die Möglichkeit eine User ID aus der aktuell verwaltenden Kunden ID zu löschen. Sollte die/der User:in auch ein Portal User sein, wird dadurch nicht die/der User:in aus der Produkt- und Userverwaltung des Unternehmens gelöscht. Möchten Sie die/den Portal User:in komplett aus Ihrem Unternehmen entfernen, so wenden Sie sich an Ihre:n HVB Ansprechpartner:in.

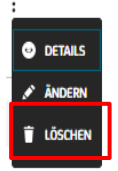

# <span id="page-19-0"></span>**[ERLÄUTERUNG "KONTO ÜBERSICHT"](#page-1-0)**

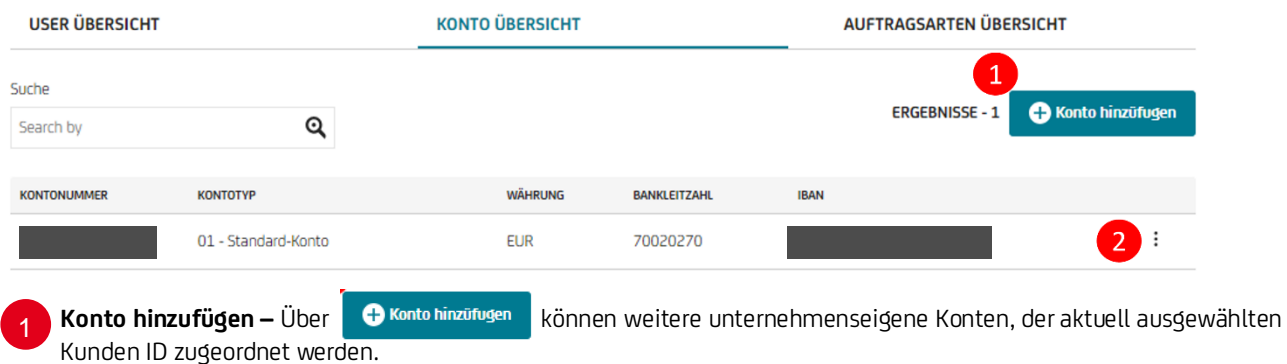

Beispiel:

 $\sim$ 

**A:** Sie sind im Portal als User:in für das Unternehmen A und B angemeldet. Sie möchten für das Unternehmen A ein weiteres Konto Ihrer Kunden ID A, hinzufügen.

Dann können Sie das mit der Funktion "Konto hinzufügen" bewerkstelligen.

**B:** Möchten Sie aber für das Unternehmen A ein Konto von Unternehmen B in der Kunden ID A hinzufügen. Dann können Sie das mit der Funktion "Konto hinzufügen" nicht bewerkstelligen. Für diesen Fall wenden Sie sich bitte an Ihre:n HVB Ansprechpartner:in.

**Konto Menü –** Über das Konto Menü "Drei-Punkte-Menü" können weitere Details zum ausgewählten Konto eingesehen werden oder das Konto aus der Kunden ID gelöscht werden.

# <span id="page-19-1"></span>**[ERLÄUTERUNG PROZESS](#page-1-0) "KONTO HINZUFÜGEN"**

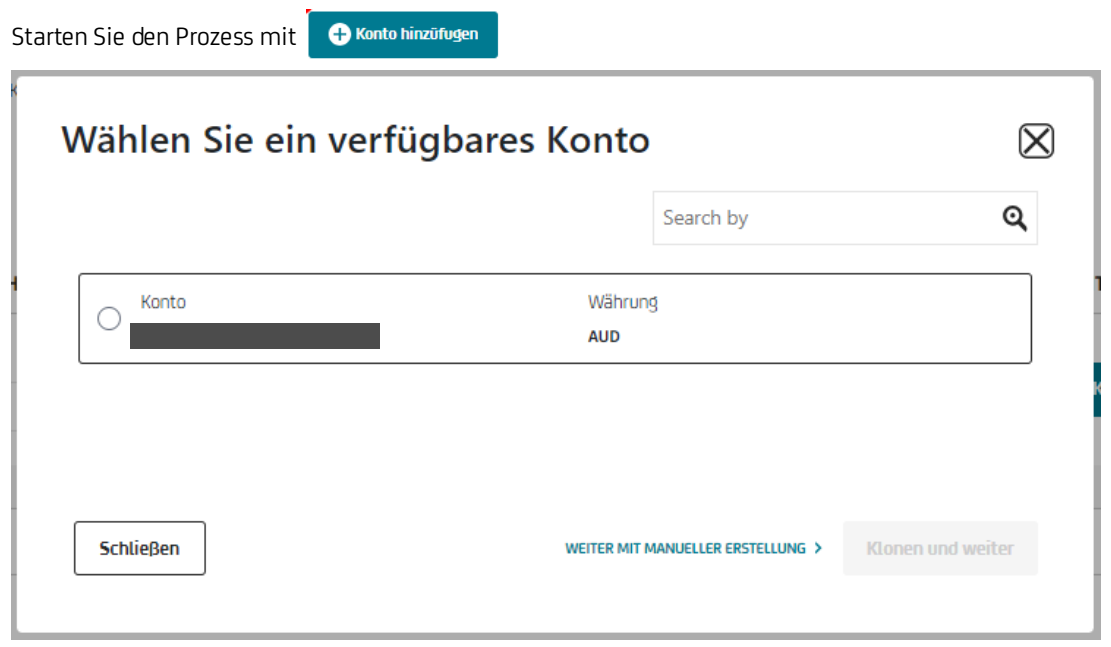

Es werden Konten angezeigt, die unternehmenseigene Konten sind und bisher noch nicht der Kunden ID zugeordnet sind.

Wie auch bei dem Prozess "User hinzufügen" können Sie entscheiden, ob das neue Konto von einem Referenzkonto geklont werden soll oder ob Sie es manuell konfigurieren möchten.

#### Wählen Sie **Klonen und weiter aus, so müssen Sie lediglich das zu klonende Referenzkonto auswählen. (Empfohlen)**

Wählen Sie WEITER MIT MANUELLER ERSTELLUNG > aus, müssen alle gewünschten Konto-Information Auftragsarten auswählen. Je nach getroffener Auswahl müssen Sie bei bestimmten Auftragsarten weitere Einstellungen vornehmen.

Konkret geht es dabei um "Elektronische Vormerkposten" (VMK, CMS). Diese Auftragsarten möchten wissen, in welche Transaktionsrichtung und ab welchen Betrag Sie eine Avise erhalten möchten.

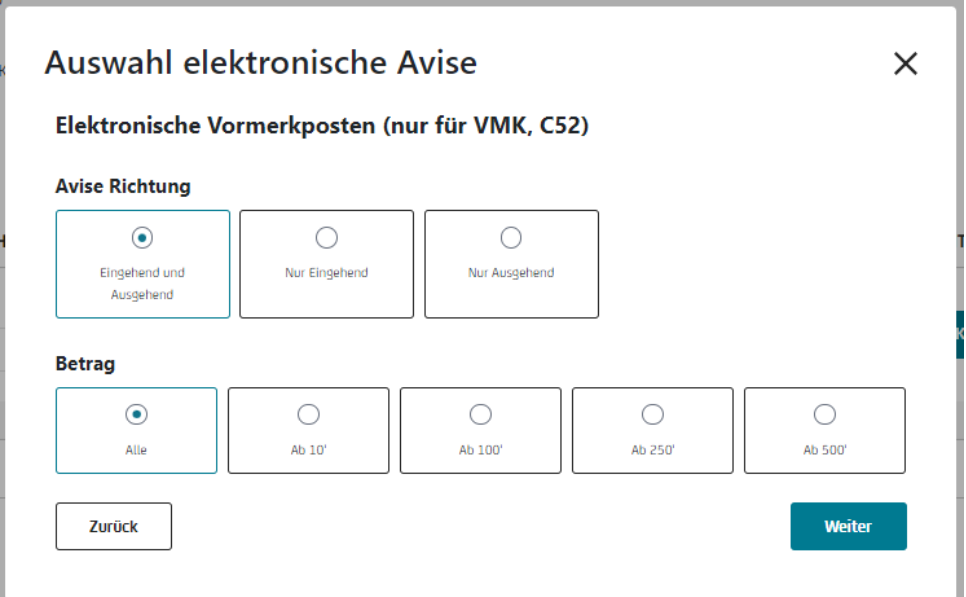

Im Anschluss müssen die User ausgewählt werden, die mit dem neuen Konto arbeiten sollen. Die User werden dann mit ihren bestehenden Zahlungsverkehrsrechten und Unterschriftskassen dem neuen Konto hinzugefügt.

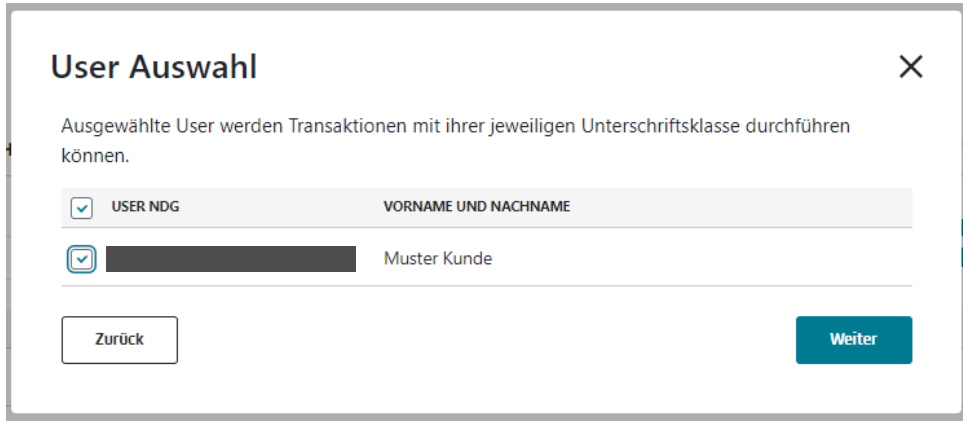

Zuletzt muss der Auftrag wieder bestätigt werden und je nach Ihrer Userberechtigung (Einzel oder gemeinsam) gegebenenfalls noch durch eine:n weitere:n User:in genehmigt werden.

# <span id="page-20-0"></span>**[ERLÄUTERUNG "KONTO DETAILS"](#page-1-0)**

In den Konto- "Details" erhalten Sie neben den Kontostammdaten weitere Informationen über welche Auszüge / Reports sowie Avise das Konto verfügt.

Zum Öffnen der Kontodetails klicken Sie rechts neben dem gewünschten Konto auf das "Drei-Punkte-Menü".

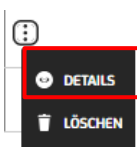

Die Kontodetails-Übersicht variiert je nach hinterlegten Auftragsarten.

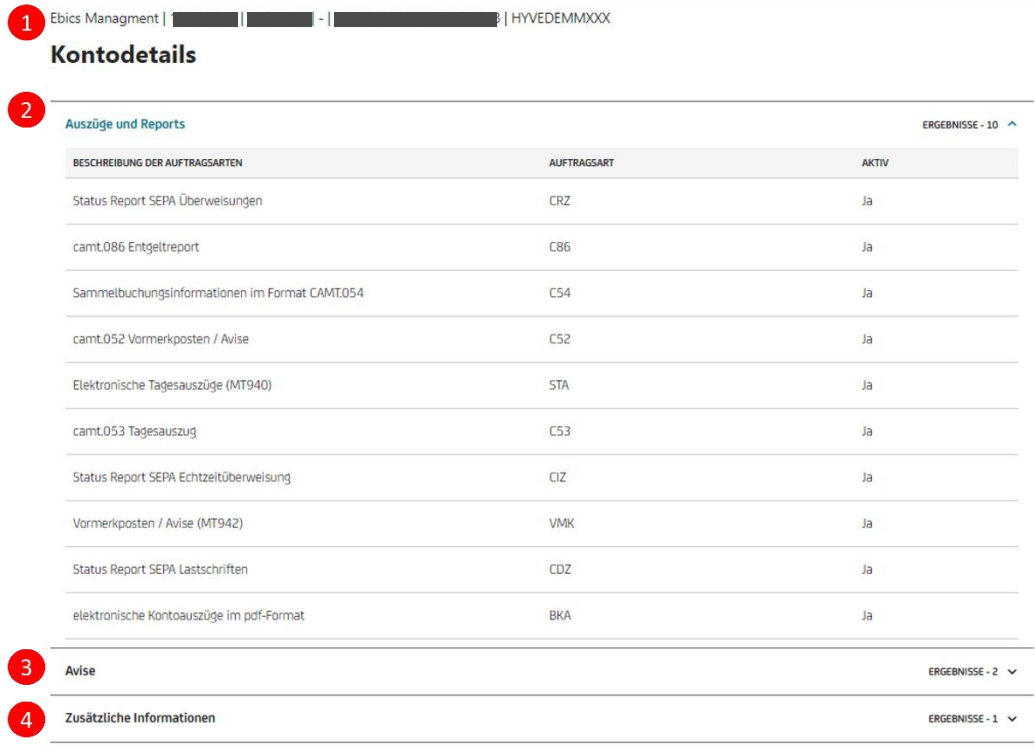

#### **Konto Stammdaten**

Ebics Managment | 1

**HYVEDEMMXXX** 

In der ersten Zeile befindet sich die Partnernummer (eine interne Nummer) des Unternehmens unter welcher das Konto verwaltet wird. Des Weiteren enthalten ist die Kontonummer, IBAN sowie die BIC.

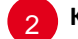

3

#### **Kontodetails – Tabelle**

In der Tabelle gibt es drei Abschnitte.

#### **Auszüge und Reports**:

Gibt eine Übersicht über alle Auftragsarten dieser Kategorie. Das heißt wiederum, dass User, die auch mit diesen Auftragsarten ausgestattet sind, bei diesem Konto diese Funktion/en nutzen können.

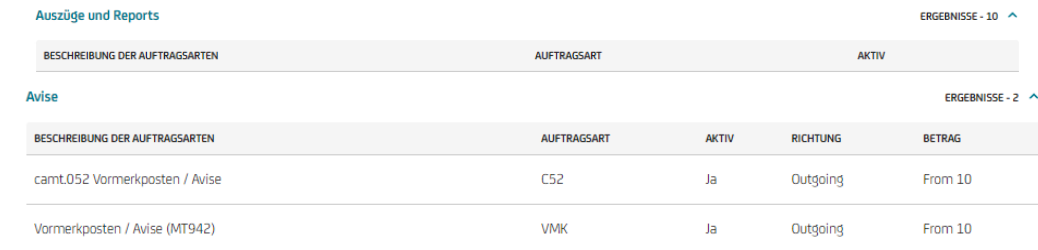

**Avise**:

Zeigt bei Avise-fähigen Auftragsarten mit welcher Einstellung die Avise erstellt werden.

In diesem Fall wird ein Avis erstellt, wenn eine ausgehende Zahlung ab einem Betrag von 10.000 € durchgeführt wird.

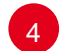

#### **Zusätzliche Informationen**:

Aktuell gibt es in den "Zusätzlichen Informationen" nur die Information, ob das Konto über die sogenannte "Nullauszug" Funktion verfügt.

Damit ist es möglich täglich einen automatischen Auszug zu erhalten, auch wenn keine Buchung stattgefunden hat. Der Nullauszug kann bei "Konto hinzufügen" ausgewählt werden.

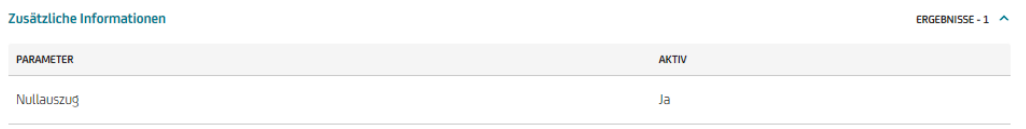

# <span id="page-22-0"></span>**[ERLÄUTERUNG "KONTO LÖSCHEN"](#page-1-0)**

Mit der Löschfunktion können Sie das ausgewählte Konto aus der Kunden ID entfernen. Es können dann keine Daten mehr zu dem Konto bereitgestellt werden und es sind keine Zahlungen mehr möglich.

Zum Öffnen der Löschfunktion klicken Sie rechts neben dem gewünschten Konto auf das "Drei-Punkte-Menü".

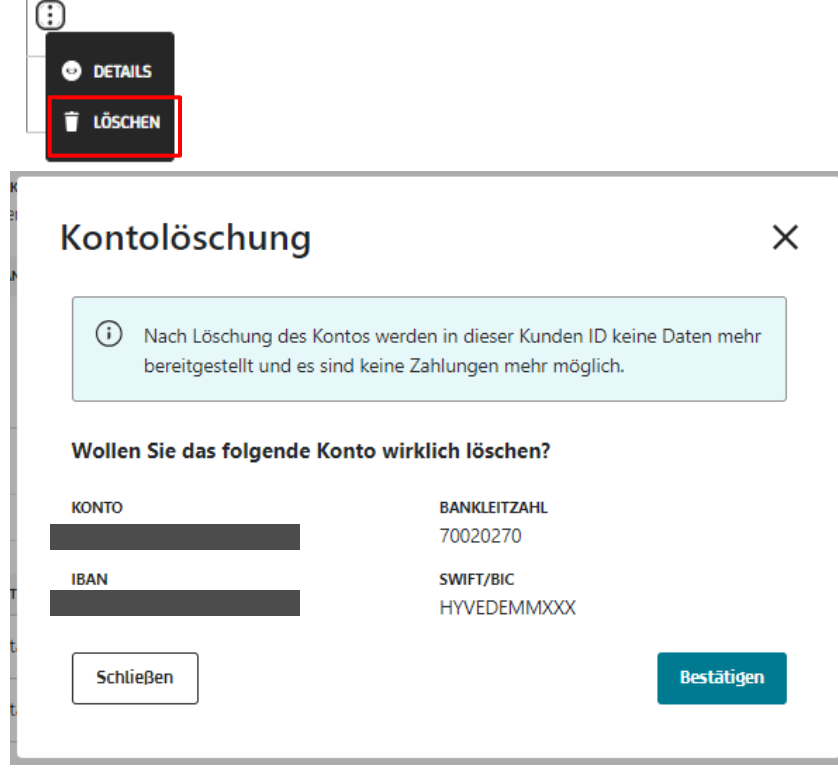

Hinweis: Das Konto wird dadurch nicht geschlossen. Es ist lediglich aus dem eBanking entfernt worden und kann auch wieder hinzugefügt werden.

# <span id="page-22-1"></span>**[ERLÄUTERUNG "AUFTRAGSARTEN ÜBERSICHT"](#page-1-0)**

Grundsätzlich werden in dieser Übersicht alle Auftragsarten / Pakete angezeigt die aktuell bei der Kunden ID hinterlegt sind. Weitere Auftragsarten können aktuell digital nicht zu einer Kunden ID hinzugefügt oder entfernt werden. Kontaktieren Sie dafür Ihre:n HVB Ansprechpartner:in.

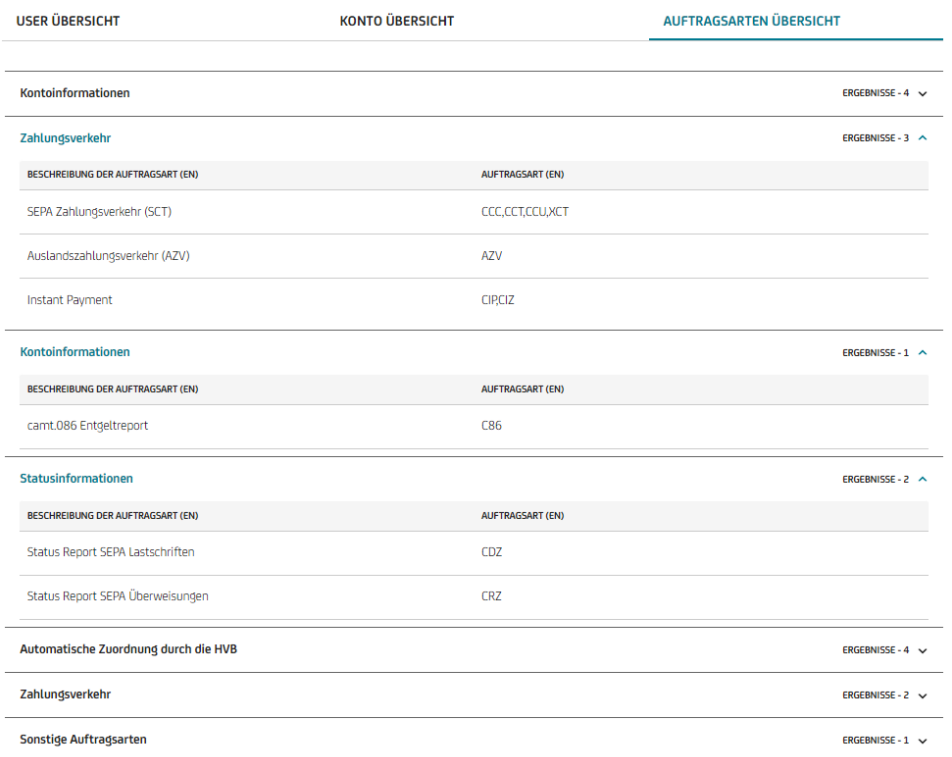